**Using the Oracle® Java CAPS 6.3 Installation CLI**

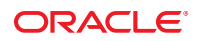

Part No: 821–2532 March 2011

Copyright © 2009, 2011, Oracle and/or its affiliates. All rights reserved.

### **License Restrictions Warranty/Consequential Damages Disclaimer**

This software and related documentation are provided under a license agreement containing restrictions on use and disclosure and are protected by intellectual property laws. Except as expressly permitted in your license agreement or allowed by law, you may not use, copy, reproduce, translate, broadcast, modify, license, transmit, distribute, exhibit, perform, publish or display any part, in any form, or by any means. Reverse engineering, disassembly, or decompilation of this software, unless required by law for interoperability, is prohibited.

### **Warranty Disclaimer**

The information contained herein is subject to change without notice and is not warranted to be error-free. If you find any errors, please report them to us in writing.

### **Restricted Rights Notice**

If this is software or related documentation that is delivered to the U.S. Government or anyone licensing it on behalf of the U.S. Government, the following notice is applicable:

### U.S. GOVERNMENT RIGHTS

Programs, software, databases, and related documentation and technical data delivered to U.S. Government customers are "commercial computer software" or "commercial technical data" pursuant to the applicable Federal Acquisition Regulation and agency-specific supplemental regulations. As such, the use, duplication, disclosure, modification, and adaptation shall be subject to the restrictions and license terms set forth in the applicable Government contract, and, to the extent applicable by the terms of the Government contract, the additional rights set forth in FAR 52.227-19, Commercial Computer Software License (December 2007). Oracle America, Inc., 500 Oracle Parkway, Redwood City, CA 94065.

### **Hazardous Applications Notice**

This software or hardware is developed for general use in a variety of information management applications. It is not developed or intended for use in any inherently dangerous applications, including applications that may create a risk of personal injury. If you use this software or hardware in dangerous applications, then you shall be responsible to take all appropriate fail-safe, backup, redundancy, and other measures to ensure its safe use. Oracle Corporation and its affiliates disclaim any liability for any damages caused by use of this software or hardware in dangerous applications.

### **Trademark Notice**

Oracle and Java are registered trademarks of Oracle and/or its affiliates. Other names may be trademarks of their respective owners.

Intel and Intel Xeon are trademarks or registered trademarks of Intel Corporation. All SPARC trademarks are used under license and are trademarks or registered trademarks of SPARC International, Inc. AMD, Opteron, the AMD logo, and the AMD Opteron logo are trademarks or registered trademarks of Advanced Micro Devices. UNIX is a registered trademark of The Open Group in the United States and other countries.

### **Third Party Content, Products, and Services Disclaimer**

This software or hardware and documentation may provide access to or information on content, products, and services from third parties. Oracle Corporation and its affiliates are not responsible for and expressly disclaim all warranties of any kind with respect to third-party content, products, and services. Oracle Corporation and its affiliates will not be responsible for any loss, costs, or damages incurred due to your access to or use of third-party content, products, or services.

# **Contents**

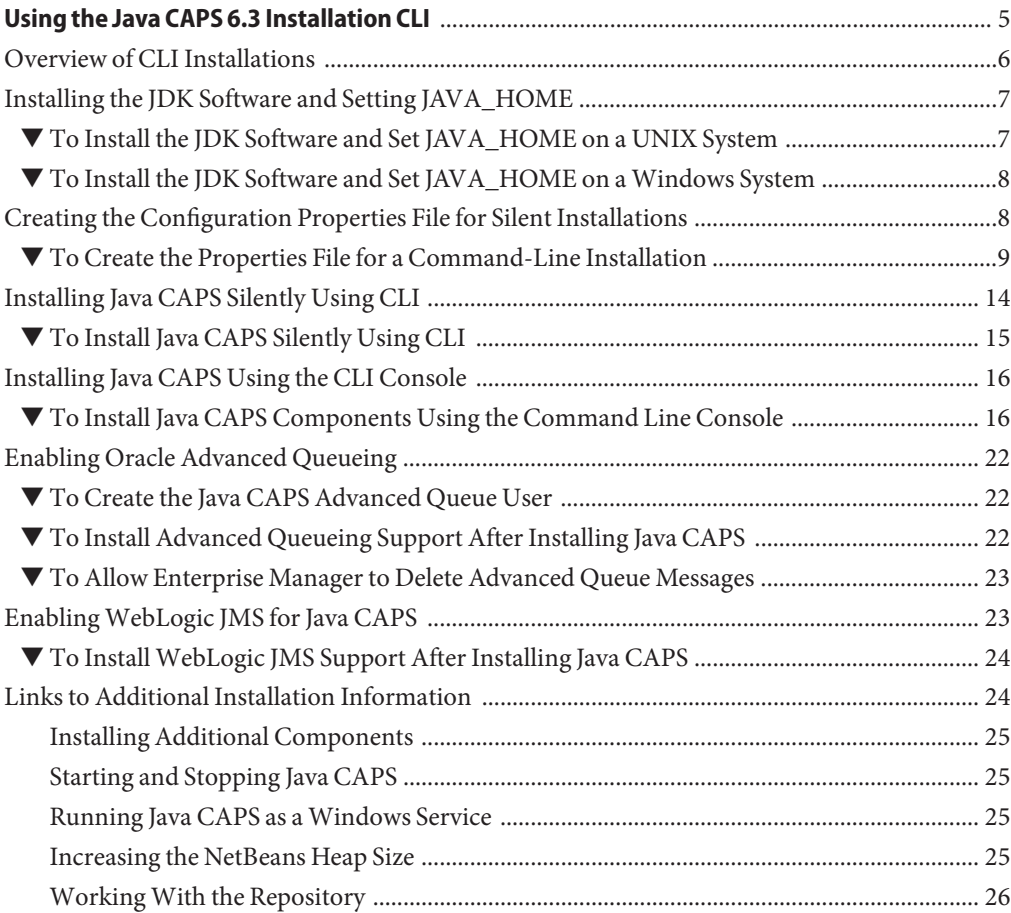

<span id="page-4-0"></span>This topic provides information and instructions for installing the Java Composite Application Platform Suite (Java CAPS) using a command-line interface (CLI). This interface allows you to interact with software or an operating system using a terminal, remote shell, or command prompt.

Prior to installing Java CAPS, read *[Planning for Java CAPS Installation](http://www.oracle.com/pls/topic/lookup?ctx=&id=JCAPSINSTALL)*. It provides pertinent information such as supported platforms, operating system limitations, and parameter definitions.

### **What You Need to Know**

This topic contains conceptual information about the installation.

■ ["Overview of CLI Installations" on page 6](#page-5-0)

### **What You Need to Do**

These topics contain the procedures for installing a Java Development Kit (JDK) and Java CAPS.

- ["Installing the JDK Software and Setting JAVA\\_HOME" on page 7](#page-6-0)
- ["Creating the Configuration Properties File for Silent Installations" on page 8](#page-7-0)
- ["Installing Java CAPS Silently Using CLI" on page 14](#page-13-0)
- ["Installing Java CAPS Using the CLI Console" on page 16](#page-15-0)
- ["Enabling Oracle Advanced Queueing" on page 22](#page-21-0)
- "Enabling WebLogic JMS for Java CAPS" on page 23
- ["Installing Additional Components" on page 25](#page-24-0)
- ["Starting and Stopping Java CAPS" on page 25](#page-24-0)
- ["Running Java CAPS as a Windows Service" on page 25](#page-24-0)
- ["Increasing the NetBeans Heap Size" on page 25](#page-24-0)
- ["Working With the Repository" on page 26](#page-25-0)

# <span id="page-5-0"></span>**Overview of CLI Installations**

Before beginning the installation, read *[Planning for Java CAPS Installation](http://www.oracle.com/pls/topic/lookup?ctx=&id=JCAPSINSTALL)*, which contains information that is necessary for you to complete a successful installation of Java CAPS such as supported platforms, operating system limitations, and parameter definitions. You can use a command–line installation script on any of the supported operating systems by first setting the configuration properties file and then invoking the installation script.

The command–line installation installs any or all of the Suite components. For a complete list of the components installed by default, see ["Overview of the Installation Process" in](http://www.oracle.com/pls/topic/lookup?ctx=&id=JCAPSINSTALLinst_install_ov_c) *Planning for [Oracle Java CAPS 6.3 Installation](http://www.oracle.com/pls/topic/lookup?ctx=&id=JCAPSINSTALLinst_install_ov_c)* . The installation process also installs the uninstaller software.

Java CAPS does not support:

- Spaces in the installation directory path
- Command-line installations on Macintosh systems

You can specify three types of installations with the command-line syntax:

```
JavaCAPS-OS-bin [-i {silent | gui | console} ] [-help] [-f filename]
```
The –i options are:

- silent A script installation with set options described in this guide. This mode requires a properties file.
- gui An interactive installation with graphical interface. If you run the command with the -i gui option, the installation will be similar to a standard GUI installation. See *[Using the](http://www.oracle.com/pls/topic/lookup?ctx=&id=JCAPSINSTGUI) [Oracle Java CAPS 6.3 Installation GUI](http://www.oracle.com/pls/topic/lookup?ctx=&id=JCAPSINSTGUI)* for information on using the GUI installer.
- console An interactive text console installation

**Note –** If you run the command-line installation executable file without setting any options, the Java CAPS GUI Installer will launch.

You do not have to install all components at the same time. You can install additional Java CAPS products and components at any time after completing the initial installation by setting the configuration properties file and then invoking the command–line installation script to install specific items or by running the Java CAPS Uploader followed by the NetBeans Update Center.

You must have the JDK software installed and JAVA\_HOME set prior to installing Java CAPS; otherwise, the Installer will halt the installation. See ["Installing the JDK Software and Setting](#page-6-0) [JAVA\\_HOME" on page 7.](#page-6-0)

# <span id="page-6-0"></span>**Installing the JDK Software and Setting JAVA\_HOME**

If you do not already have the JDK software installed or if JAVA\_HOME is not set, the Java CAPS installation will not be successful. The following tasks provide the information you need to install JDK software and set JAVA\_HOME on UNIX or Windows systems.

For a list of supported JDK versions on each supported operating system, see ["Java CAPS 6.3](http://www.oracle.com/pls/topic/lookup?ctx=&id=JCAPSINSTALLinst_support_jdk_r) Supported JDK Versions" in *[Planning for Oracle Java CAPS 6.3 Installation](http://www.oracle.com/pls/topic/lookup?ctx=&id=JCAPSINSTALLinst_support_jdk_r)* . For instructions on installing JDK on a 64–bit Solaris platform, see [http://www.oracle.com/technetwork/java/](http://www.oracle.com/technetwork/java/javase/install-solaris-64-138849.html) [javase/install-solaris-64-138849.html](http://www.oracle.com/technetwork/java/javase/install-solaris-64-138849.html).

# ▼ **To Install the JDK Software and Set JAVA\_HOME on a UNIX System**

- **Install the JDK software. 1**
	- **a. Go to <http://www.oracle.com/technetwork/java/javase/downloads/index.html>.**
	- **b. Select thse appropriate JDK software version and click Download.**

The JDK software is installed on your computer, for example, /usr/jdk/jdk1.6.0\_19. You can change this location.

#### **Set JAVA\_HOME. 2**

■ **Korn and bash shells:**

export JAVA\_HOME=*jdk-install-dir* export PATH=\$JAVA\_HOME/bin:\$PATH

■ **Bourne shell:**

JAVA\_HOME=*jdk-install-dir* export JAVA\_HOME PATH=\$JAVA\_HOME/bin:\$PATH export PATH

■ **C shell:**

setenv JAVA\_HOME *jdk-install-dir* setenv PATH \$JAVA\_HOME/bin:\$PATH export PATH=\$JAVA\_HOME/bin:\$PATH

<span id="page-7-0"></span>**Change the permissions to enable you to run the Java CAPS Installer. For example,** chmod 755 JavaCAPS-Solaris.bin **3**

# **To Install the JDK Software and Set JAVA HOME on a Windows System**

- **Install the JDK software. 1**
	- **a. Go to <http://www.oracle.com/technetwork/java/javase/downloads/index.html>.**
	- **b. Select the appropriate JDK software and click Download.**

The JDK software is installed on your computer, for example, at C:\Program Files\Java\jdk1.6.0\_19. You can move the JDK software to another location if desired.

- **To set JAVA\_HOME: 2**
	- **a. Right click My Computer and select Properties.**
	- **b. On the Advanced tab, select Environment Variables, and then edit JAVA\_HOME to point to where the JDK software is located, for example, C:\Program Files\Java\jdk1.6.0\_19.**

# **Creating the Configuration Properties File for Silent Installations**

The silent installation requires a properties file to determine the configuration of the Java CAPS environment. This file is not required for commend-line installation using the console or GUI mode. The properties file includes properties such as the JDK home, installation directory, Repository and Enterprise Manager information, and so on. Use the sample file below to set up your configuration properties file, and copy the customized file to the directory where you are going to install Java CAPS.

**Note –** When installing using the silent option, the scripted file, file.properties, is automatically generated by the Java CAPS Installer if the product has already been installed.

You can set the file to install only runtime components or only design-time components.

# <span id="page-8-0"></span>▼ **To Create the Properties File for a Command-Line Installation**

**Copy the sample properties file following this procedure into a text file on the computer where you are installing Java CAPS. 1**

**Tip –** If you have an existing Java CAPS installation, you can find additional properties files at *JavaCAPS\_Home*/install/docs. The file is also included in the /documentation directory under the installer on the installation media.

### **Configure the following properties: 2**

**Note –** The administrator and master passwords in this file must adhere to Oracle guidelines. They must be at least eight characters, contain one number, and at least one lowercase and one uppercase character.

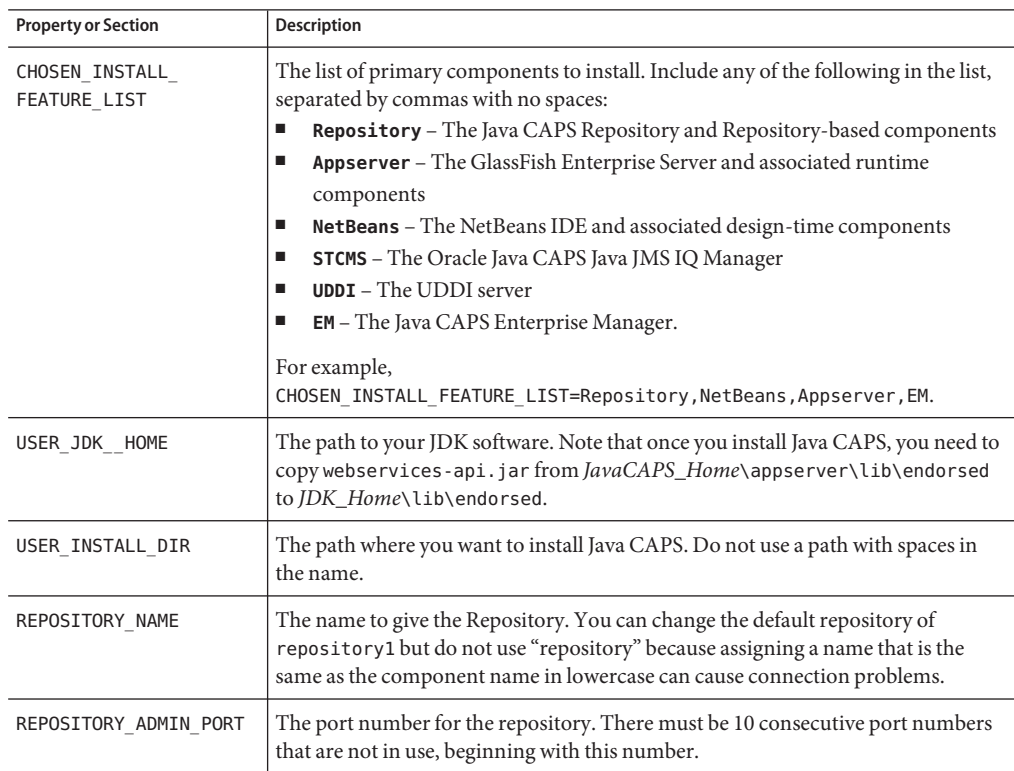

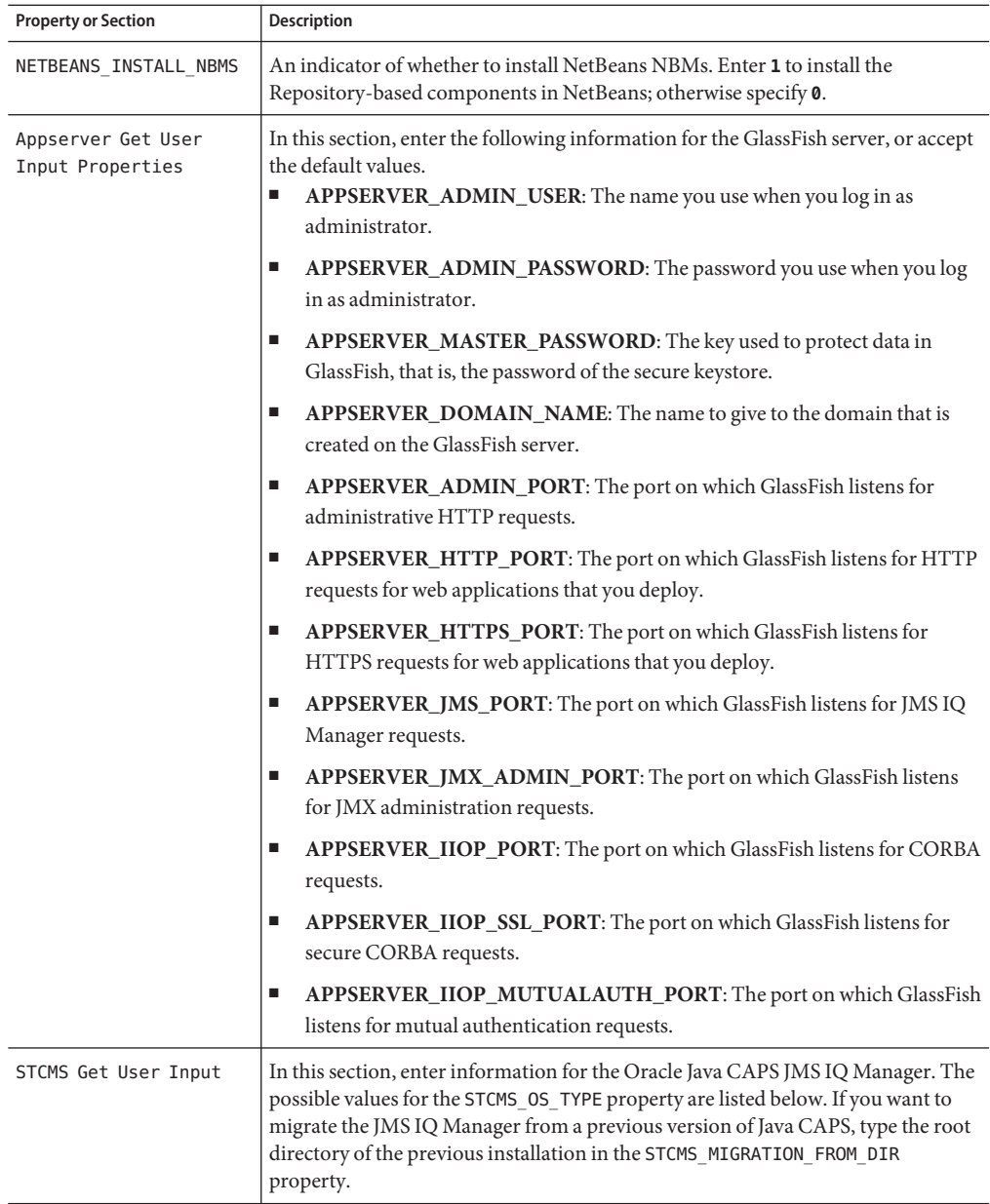

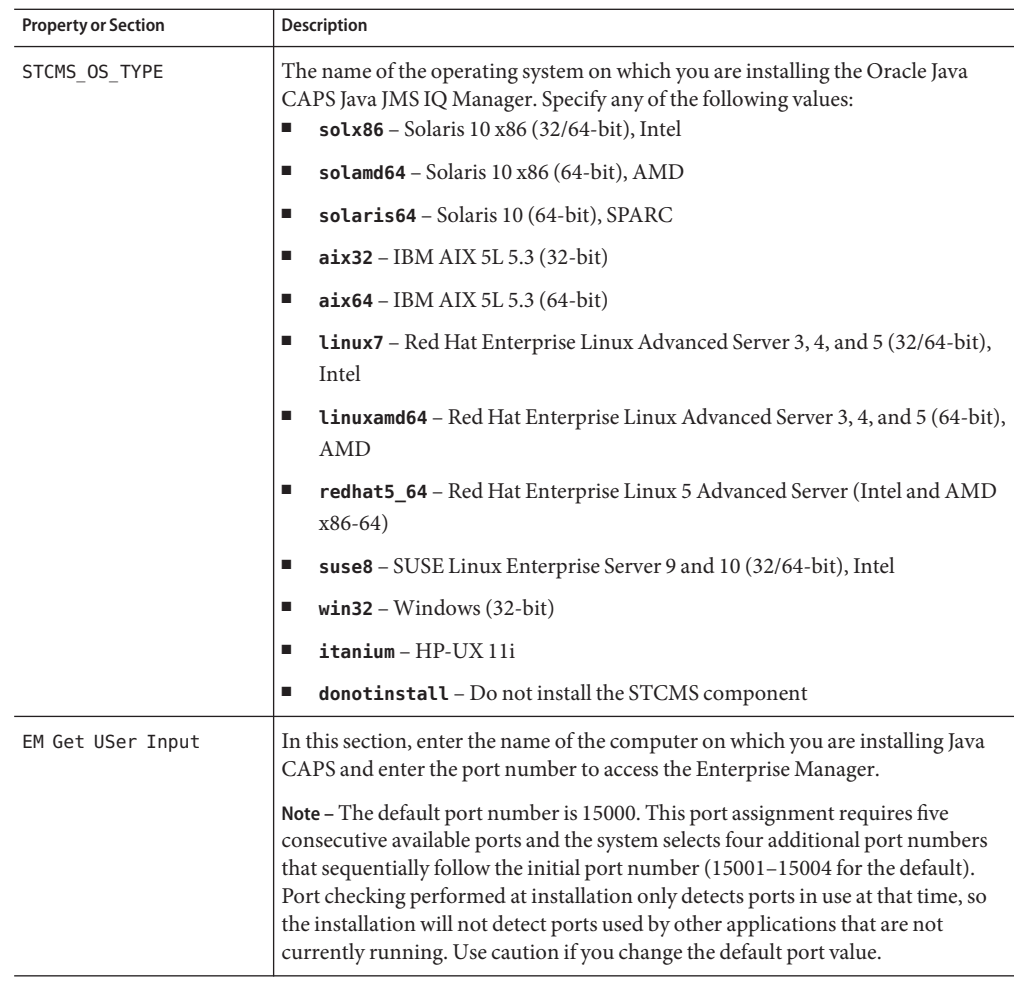

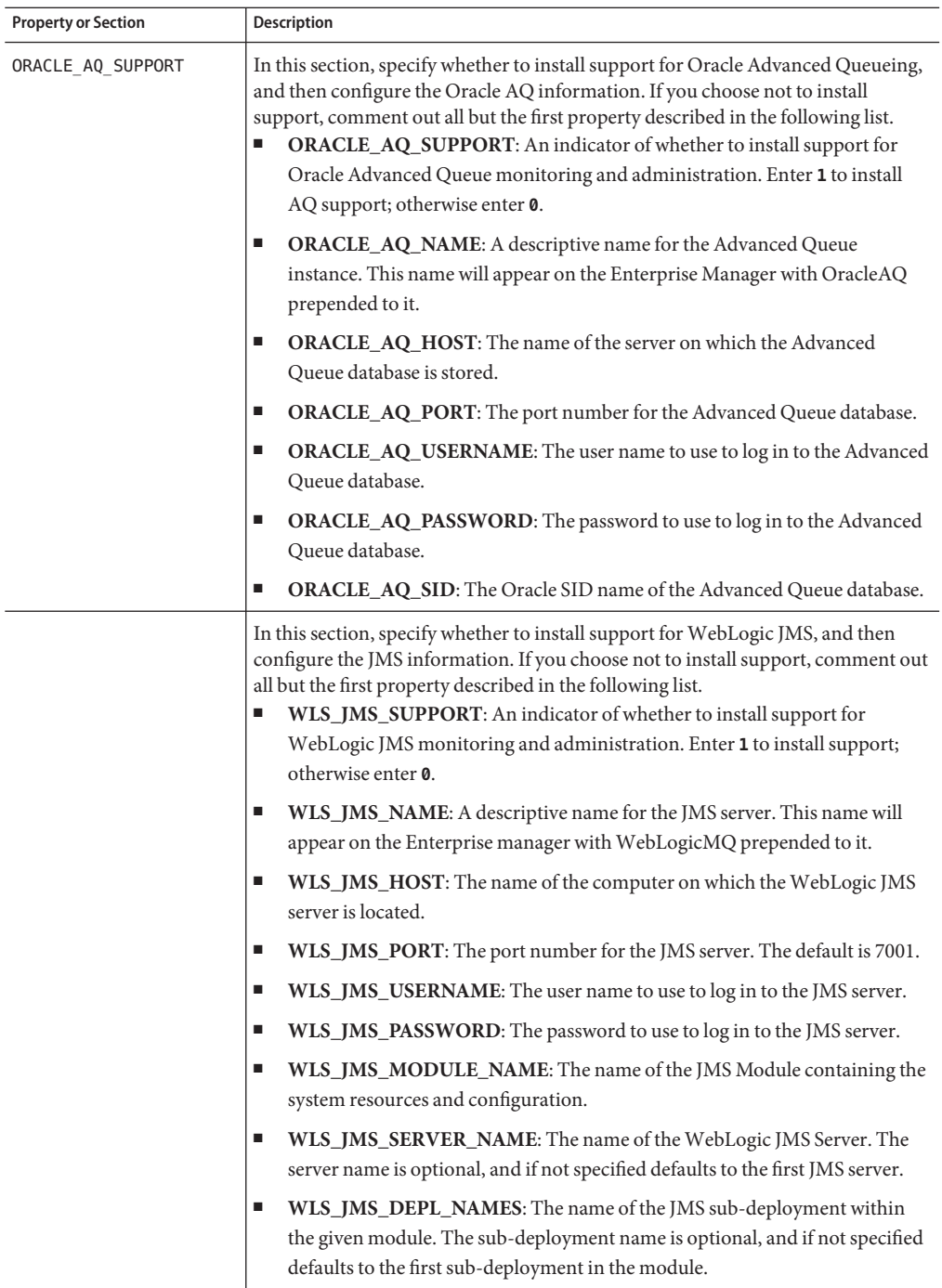

#### **To install only runtime components: 3**

- Specify the runtime components that you want to install in the CHOSEN\_INSTALL\_FEATURE\_LIST property. The runtime components are Appserver, Repository, and STCMS.
- In the lower part of the file, comment out the configuration for the components you do not want to install.

#### **To install only design-time components: 4**

- Specify **NetBeans** in the CHOSEN\_INSTALL\_FEATURE\_LIST property.
- In the lower part of the file, comment out the configuration for the components you do not want to install.
- **When you are done configuring the properties, save and close the file. 5**
- **Continue to ["Installing Java CAPS Silently Using CLI"on page 14.](#page-13-0) 6**

#### Sample Configuration Properties File for Silent Installations **Example 1**

CHOSEN\_INSTALL\_FEATURE\_LIST=Repository,NetBeans,Appserver,STCMS,UDDI,EM

#Choose JDK #---------- USER\_JDK\_HOME=*install-dir*

#Choose Install Folder #--------------------- USER\_INSTALL\_DIR=C:\\JavaCAPS6

#Repository Get User Input #------------------------- REPOSITORY\_NAME=repository1 REPOSITORY\_ADMIN\_PORT=12000

#NetBeans Get User Input #----------------------- NETBEANS\_INSTALL\_NBMS=1

#Appserver Get User Input #------------------------ APPSERVER\_ADMIN\_USER=admin APPSERVER\_ADMIN\_PASSWORD=Welcome1 APPSERVER\_MASTER\_PASSWORD=Welcome1 APPSERVER\_DOMAIN\_NAME=domain1 # Basic Ports APPSERVER\_ADMIN\_PORT=4848 APPSERVER\_HTTP\_PORT=8080 APPSERVER\_HTTPS\_PORT=8181 # Advanced Ports APPSERVER\_JMS\_PORT=7676 APPSERVER\_JMX\_ADMIN\_PORT=8686

<span id="page-13-0"></span>APPSERVER\_IIOP\_PORT=3100 APPSERVER\_IIOP\_SSL\_PORT=3820 APPSERVER\_IIOP\_MUTUALAUTH\_PORT=3920 #STCMS Get User Input #-------------------- STCMS\_OS\_TYPE=*OS* STCMS\_PORT=18007 STCMS\_SSL\_PORT=18008 STCMS\_MIGRATION\_FROM\_DIR= #EM Get User Input #----------------- EMANAGER\_HOST\_NAME=localhost EMANAGER\_ADMIN\_PORT=15000 #ORACLE\_AQ SUPPORT #---------------------- ORACLE\_AQ\_SUPPORT=1 ORACLE\_AQ\_NAME=AQ\_EMAIL ORACLE\_AQ\_HOST=localhost ORACLE\_AQ\_PORT=1521 ORACLE\_AQ\_USERNAME=aqadm ORACLE\_AQ\_PASSWORD=aqadm; ORACLE\_AQ\_SID=ORCL #Weblogic JMS Information #------------------------- WLS\_JMS\_SUPPORT=1 WLS JMS NAME=jmsJavaCAPS WLS JMS HOST=localhost WLS JMS PORT=7001 WLS JMS USERNAME=weblogic WLS JMS PASSWORD=weblogic WLS JMS MODULE NAME=JMSModule WLS JMS SERVER NAME=WLJMSServer WLS\_JMS\_SUB\_DEPL\_NAME=JMSModule\_Server1

## **Installing Java CAPS Silently Using CLI**

You can use the Java CAPS command-line installation script to perform a complete installation silently. A silent installation means that you will not interact with the Installer, nor will you see the process unless you open the directory to which you are installing.

Java CAPS Release 6.3 does not support the following:

- Spaces in the installation directory path
- Command line installations on Macintosh systems

# ▼ **To Install Java CAPS Silently Using CLI**

### <span id="page-14-0"></span>**Before You Begin**

■ Plan your installation by reviewing *[Planning for Java CAPS Installation](http://www.oracle.com/pls/topic/lookup?ctx=&id=JCAPSINSTALL)*, which contains information necessary for your to complete a successful installation of Java CAPS such as supported platforms, operating system limitations, and parameter definitions.

- Exit from all programs prior to beginning the installation.
- Install the JDK software and set JAVA\_HOME, as described in ["Installing the JDK Software and](#page-6-0) [Setting JAVA\\_HOME" on page 7.](#page-6-0)
- Create and configure an installation properties file, as described in ["Creating the](#page-7-0) [Configuration Properties File for Silent Installations" on page 8.](#page-7-0)
- If you plan to install Oracle Advanced Queueing support, make sure that the AQ database is running and the Java CAPS user has been created (for more information, see ["To Create the](#page-21-0) [Java CAPS Advanced Queue User" on page 22.](#page-21-0)
- **Download the installation executable file from the delivery media to the installation directory. 1**
- **If you have not done so already, copy the configuration properties file to the directory where you are going to install Java CAPS. 2**

**Note –** The passwords defined in the this file must meet Oracle requirements of having eight or more characters, at least one number, and at least one lowercase and one uppercase character.

- **Extract the installation executable file to a temporary directory. 3**
	- UNIX and Linux: JavaCAPS OS. bin, where OS is the name of the operating system
	- Windows: JavaCAPS-Windows.exe

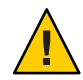

**Caution –** On UNIX systems, the Java CAPS Installer uses /tmp as its workspace by default even when /var/tmp is the system temporary directory, as is the case on Solaris SPARC systems. If you do not have access to /tmp, set the environment variable to IATEMPDIR=/var/tmp. The Java CAPS Installer will then use /var/tmp as its temporary directory.

**From a command line, navigate to the location of the executable file and run one of the following commands, specifying the relative path and filename for the properties file in place of file.properties: 4**

UNIX and Linux: sh ./JavaCAPS-*OS*.bin -i silent -f file.properties, where *OS* is the name of the operating system

Windows: JavaCAPS-Windows.exe -i silent -f file.properties

Java CAPS is installed in the directory you specified. After several minutes, a console appears and provides general information about the installation process. It closes when the installation is complete.

# <span id="page-15-0"></span>**Installing Java CAPS Using the CLI Console**

You can use the Java CAPS command-line installation script to perform a complete installation using a text console interface. You do not need to create a properties file for this type of installation.

This procedure installs the GlassFish Enterprise Server, NetBeans IDE, and Java CAPS core products such as the Oracle Java CAPS Enterprise Service Bus, Java CAPS Repository, Java CAPS Enterprise Manager, Oracle Java CAPS JMS IQ Manager, and the UDDI Server using the Java CAPS Console command line installation.

Java CAPS does not support:

- Spaces in the installation directory path
- Command line installations on Macintosh systems

This installation includes installing support for WebLogic JMS and Oracle Advanced Queueing. If you elect not to install this support during the Java CAPS installation, you can install it from a command line at a later time.

**Note –** You can cancel the installation at any time during the process.

# ▼ **To Install Java CAPS Components Using the Command Line Console**

**Before You Begin**

- Plan your installation by reviewing *[Planning for Java CAPS Installation](http://www.oracle.com/pls/topic/lookup?ctx=&id=JCAPSINSTALL)*, which contains information necessary for your to complete a successful installation of Java CAPS such as supported platforms, operating system limitations, and parameter definitions.
	- Exit from all programs prior to beginning the installation.
	- Install the JDK software and set JAVA\_HOME, as described in ["Installing the JDK Software and](#page-6-0) [Setting JAVA\\_HOME" on page 7.](#page-6-0)
- **Download the installation executable file from the delivery media to the installation directory.** You can download the file from the following media: **1**
	- The Oracle download URL supplied by Oracle Support
	- The DVDs that come with the Java Composite Application Platform Suite Media Kit
- **Extract the installation executable file to a temporary directory. 2**
	- UNIX and Linux: JavaCAPS *OS*.bin, where *OS* is the name of the operating system.
	- Windows: JavaCAPS-Windows.exe

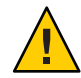

**Caution –** On UNIX systems, the Java CAPS Installer uses /tmp as its workspace by default even when /var/tmp is the system temporary directory, as is the case on Solaris SPARC systems. If you do not have access to /tmp, set the environment variable IATEMPDIR=/var/tmp. The Java CAPS Installer will then use /var/tmp as its temporary directory.

**From a command line, navigate to the location of the executable file and run one of the 3 following commands:**

UNIX and Linux: JavaCAPS-*OS*.bin -i console, where *OS* is the name of the operating system.

Windows: JavaCAPS-Windows.exe -i console

The text-based Console appears. This might take several minutes.

- **Read the introduction to the installation, and press Enter to begin the installation. 4**
- **When asked to choose an installation directory, type an absolute path. Do not use any spaces in 5 the pathname. If Java CAPS is already install in the given path, do one of the following:**
	- **To go back and enter a new path, type 1 and enter a new pathname.**
	- **To cancel and exit the installation, type 2.**
- **Do one of the following: 6**
	- **To confirm your selection, type Y.**
	- **To use different directory, type N and enter a new pathname.**
- **Choose an installation set. 7**
	- **To install all of the Java CAPS components, type 1.**
	- **To select the components you want to install, type 2, and then enter a comma-separated list of numbers representing the components you want to install.**

The numbers corresponding to each components are listed on the Console.

- **Press Enter when you are done. 8**
- **When asked to choose a Java Developer Kit (JDK), provide an absolute path to the JDK or press 9 Enter to accept the default value that is listed at the prompt.**

#### **Set up the Repository. 10**

**a. Press Enter to accept the default name for the Repository (repository1), or provide a custom value and press Enter.**

Do not enter "repository" as the name because this will cause connectivity problems.

- **b. Press Enter to accept the default port number for the Repository (12000), or provide a custom value and press Enter.**
- **For NetBeans IDE Input, press Enter to accept the default value (to install Repository NBMs), or type 0 and press Enter (Repository NBMs will not be installed). 11**

If you do not install the Repository NBMS, you will need to manually install them later if you want to use them.

#### **Specify the settings for the GlassFish server. 12**

**Tip –** Record your selections in this section for later use. To start the GlassFish server you need the administrator user name, password, and master password during the log in process. Note that previous versions of Java CAPS set default Admin and Master passwords. Beginning with Java CAPS 6.3, you must set these passwords manually following Oracle standards. The passwords must be eight characters, contain one number, and contain at least one lowercase and one uppercase character.

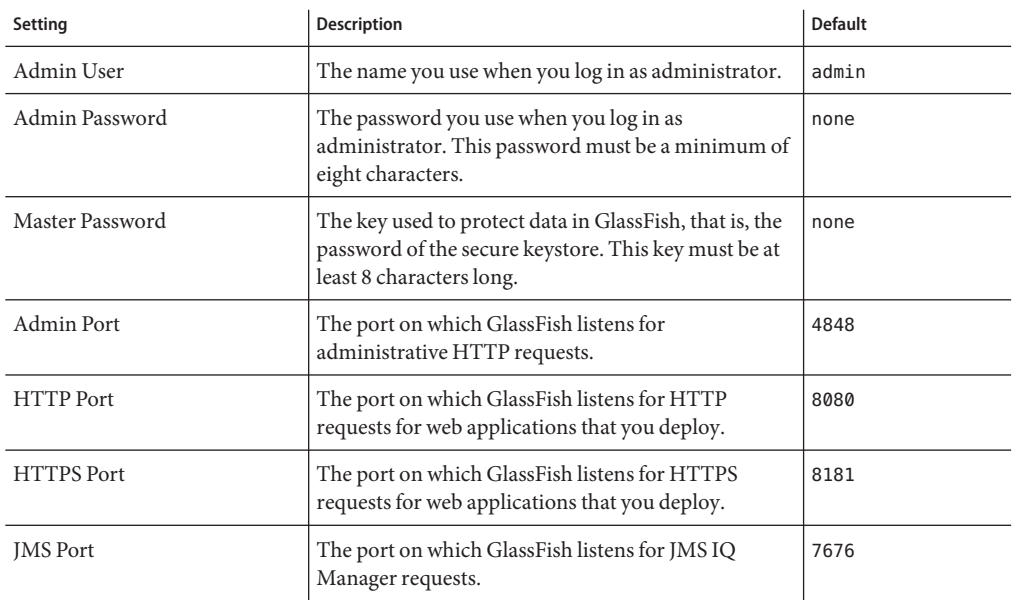

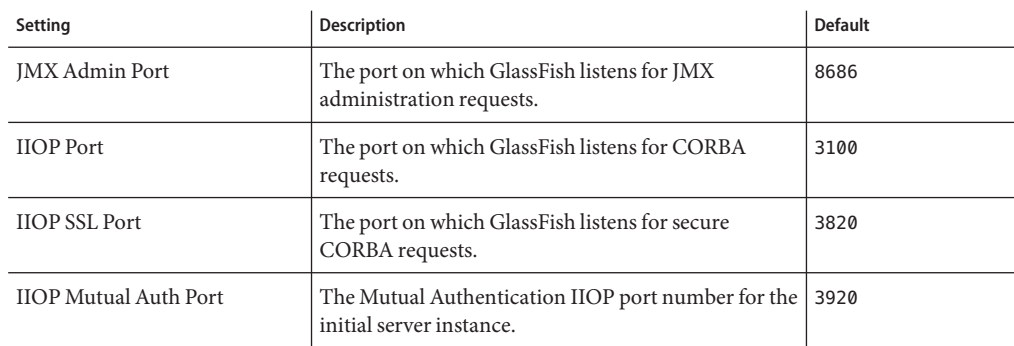

**Configure support for Oracle Advanced Queueing. If you choose to install support, be sure to perform the additional steps described in ["Enabling Oracle Advanced Queueing"on page 22](#page-21-0) after the installation. 13**

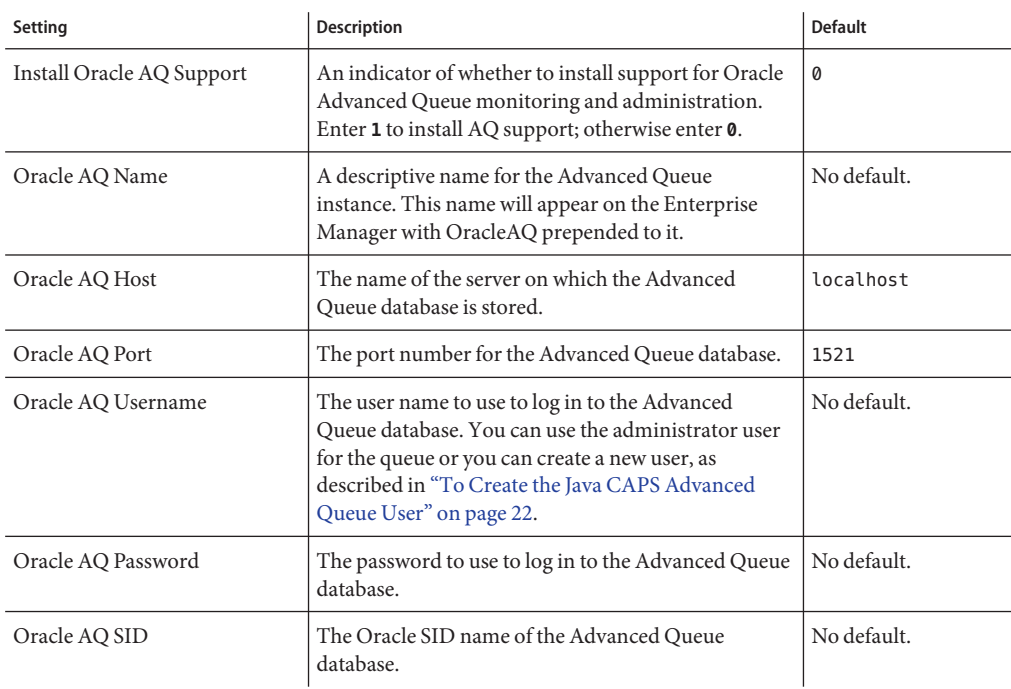

### **Configure support forWebLogic JMS. 14**

WebLogic can also be enabled after Java CAPS is installed. For more information, see ["Enabling](#page-22-0) [WebLogic JMS for Java CAPS " on page 23.](#page-22-0)

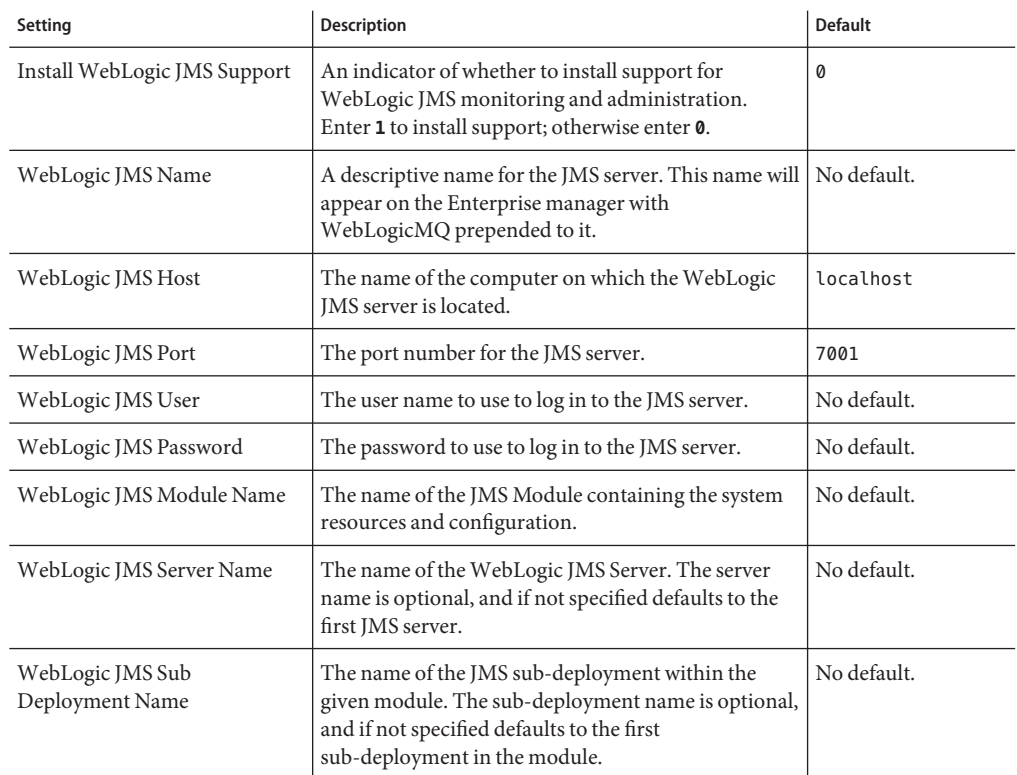

#### **Specify the settings for the Oracle Java CAPS JMS IQ Manager. 15**

If you do not install the Oracle Java CAPS JMS IQ Manager now, you can install the JMS IQ Manager manually to the same or a different GlassFish server after this installation completes.

- **a. Enter one of the listed operating system indicators, or enter donotinstall to skip the JMS IQ Manager installation.**
- **b. Press Enter to accept the default JMS IQ Manager port number of 18007, or provide a custom value and then press Enter.**
- **c. Press Enter to accept the default JMS IQ Manager SSL port number of 18008, or provide a custom value and then press Enter.**
- **d. If you have a previous version of the JMS IQ Manager, provide an absolute path to the previous directory to migrate it to your current installation directory, or press Enter to skip this step.**

### **Specify the settings for the Enterprise Manager: 16**

**a. Press Enter to accept the default Host Name, or provide a custom value and then press Enter.**

**Note –** The Host Name is the name of the computer on which you are installing Java CAPS. Enterprise Manager relays this name to other components, such as the GlassFish server. These components then use this name to access Enterprise Manager. Although this value is usually the name of the computer Enterprise Manager is running on, you can specify the name of a proxy server.

### **b. Press Enter to accept the default Admin Port for Enterprise Manager, or provide a custom value and then press Enter.**

**Note –** The default value is 15000. This port assignment requires five consecutive available ports and the system selects four additional port numbers that sequentially follow the initial port number (15001–15004 for the default). Port checking performed at installation only detects ports in use at that time, so the installation will not detect ports used by other applications that are not currently running. Use caution if you change the default port value.

After setting the parameters for all the components you are installing, a Pre-Installation Summary appears that lists your selections for this installation.

**If you are satisfied with your installation selections, press Enter to continue and then press Enter a second time to begin the installation. 17**

**Note –** If you are not satisfied with your installation selections, type back and press enter to make the appropriate changes.

**After the installation completes, press Enter to exit from the Console Installer. 18**

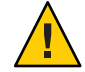

**Caution –** Ensure that you exit from the Console Installer as directed. If you exit the program by pressing CTRL-C, the javacaps\_install\_log.xml file will not be placed in the installation directory.

After you exit the Installer, a Product Registration form opens on your browser. You can complete the Java CAPS product registration at that time, or you can return to the registration form at a later time by navigating to the base installation directory and typing register.html at the command prompt.

**The default domain is not registered in the NetBeans IDE. In order to access the application server and any JBI runtime components, you need to add the server to the IDE as described in ["Adding the GlassFish Server to the NetBeans IDE"in](http://www.oracle.com/pls/topic/lookup?ctx=&id=JCAPSINSTGUIgknen)** *Using the Oracle Java CAPS 6.3 Installation [GUI](http://www.oracle.com/pls/topic/lookup?ctx=&id=JCAPSINSTGUIgknen)***. 19**

<span id="page-21-0"></span>**If you deselected Install Repository NBMs on the NetBeans IDE Input page, you can install them now. See ["Installing Components Using the NetBeans IDE Update Center"in](http://www.oracle.com/pls/topic/lookup?ctx=&id=JCAPSINSTGUIinst_netbeans_javaee_t)** *Using the Oracle [Java CAPS 6.3 Installation GUI](http://www.oracle.com/pls/topic/lookup?ctx=&id=JCAPSINSTGUIinst_netbeans_javaee_t)* **for more information. 20**

However, if you chose to install the Repository NBMs as part of the initial Java CAPS installation, all the modules have already been downloaded from the Repository to the NetBeans IDE.

# **Enabling Oracle Advanced Queueing**

If you did not install support for Oracle Advanced Queueing, but want to use it, you can install support from the command line after Java CAPS is installed. Whether you install support for Advanced Queueing while or after installing Java CAPS, you need to run the provided script, *JavaCAPS\_Home*\appserver\addons\caps\oracleaq\jdbcwrappers.sp against the Advanced Queue database in order to allow Enterprise Manager to delete messages from the Oracle Advanced Queue destinations.

### ▼ **To Create the Java CAPS Advanced Queue User**

- **Make sure the Advanced Queueing database is running. 1**
- **Log in to the Advanced Queueing database from SQL\*Plus as the system user as sysdba. 2**
- **Create a Java CAPS user for the Advanced Queuing database by running the following 3 commands:**

```
DROP USER user CASCADE;
CREATE USER user IDENTIFIED BY password QUOTA UNLIMITED ON USERS;
GRANT CONNECT, AQ_ADMINISTRATOR_ROLE, AQ_USER_ROLE TO user;
```
**Grant the Java CAPS user the following permissions: 4**

GRANT SELECT ON V\$XATRANS\$ TO *user*; GRANT SELECT ON PENDING\_TRANS\$ TO *user*; GRANT SELECT ON DBA\_2PC\_PENDING TO *user*; GRANT SELECT ON DB1\_PENDING\_TRANSACTIONS TO *user*;

### ▼ **To Install Advanced Queueing Support After Installing Java CAPS**

You can also use this procedure to install Advanced Queueing support on a new domain that you create after Java CAPS is installed. This procedure creates a lifecycle module on the GlassFish server.

**Make sure the GlassFish server is running. 1**

- <span id="page-22-0"></span>**From a command prompt, navigate to** *JavaCAPS\_Home***\appserver\bin. 2**
- **Type asadmin. 3**
- **From the asadmin prompt, enter a command similar to the following: 4**

```
create_oracleaq --oracleaqhost hostname --oracleaqsid SIDname
--oracleaqusername --oracleaqpassword OracleAdvanceQueueName
```
**Tip –** For complete information about running create-oracleaq, type **help create-oracleaq** from the asadmin command prompt.

**Restart the GlassFish application server. 5**

**Note –** Running create-oracleaq configures Enterprise Manager with a lifecycle module with the name specified at the end of the command. OracleAQ is prepended to the name you specify. You can modify the properties for the module from the GlassFish Admin Console on the Applications > Lifecycle Modules > *ModuleName* page. Running the command also copies the aqapi.jar file to the domain's \lib directory.

## ▼ **To Allow Enterprise Manager to Delete Advanced Queue Messages**

- **Make sure the Advanced Queueing database is running. 1**
- **Log in to the Advanced Queueing database from SQL\*Plus as the system user. 2**
- **Run the following script:** @*JavaCAPS\_Home*\appserver\addons\caps\oracleaqjdbcwrappers.sp **3**
- **Grant the Java CAPS user the following permission: 4** GRANT EXECUTE ON JDBC\_PURGE\_QUEUE\_TABLE TO *user*;

# **EnablingWebLogic JMS for Java CAPS**

If you did not install support for WebLogic JMS during the Java CAPS installation, you can install it from a command line any time after installing Java CAPS.

# <span id="page-23-0"></span>**To Install WebLogic JMS Support After Installing Java CAPS**

You can also use this procedure to install WebLogic JMS support on a new domain that you create after Java CAPS is installed.

- **Make sure the GlassFish server is running. 1**
- **From a command prompt, navigate to** *JavaCAPS\_Home***\appserver\bin. 2**
- **Type asadmin. 3**
- **From the asadmin prompt, enter a command similar to the following: 4**

create-wl --wlhost *hostname* --wlport *portNumber*--wlusername *username* --wlpassword *password* --wljmsservername *JmsServerName* --wljmsmodulename *JmsModuleName* --wlsubdeploymentname *SubDeploymentName ModuleName*

**Tip –** For complete information about running create-wl, type **help create-wl** from the asadmin command prompt.

**Restart the GlassFish application server. 5**

**Note –** Running create-wl configures Enterprise Manager with a lifecycle module with the name specified at the end of the command. WebLogicMQ is prepended to the name you specify. You can modify the properties for the module from the GlassFish Admin Console on the Applications > Lifecycle Modules > *ModuleName* page. Running the command also copies the wlthint3client.jar file to the domain's \lib directory.

# **Links to Additional Installation Information**

There are several additional tasks you can perform once you complete the initial installation of Java CAPS. The following sections provide links to information and instructions for these tasks:

- ["Installing Additional Components" on page 25](#page-24-0)
- ["Starting and Stopping Java CAPS" on page 25](#page-24-0)
- ["Running Java CAPS as a Windows Service" on page 25](#page-24-0)
- ["Increasing the NetBeans Heap Size" on page 25](#page-24-0)
- ["Working With the Repository" on page 26](#page-25-0)

# <span id="page-24-0"></span>**Installing Additional Components**

After you install Java CAPS, you can install additional Repository-based components using the Java CAPS Uploader and the NetBeans Update Center, and you can download sample files and component tools from the Java CAPS Uploader. You can also use Enterprise Manager to install the required monitoring plugins for each component.

See the following topics for more information and instructions on these procedures:

- ["Installing Java CAPS Components Using the Java CAPS Uploader" in](http://www.oracle.com/pls/topic/lookup?ctx=&id=JCAPSINSTGUIinst_uploader_t) *Using the Oracle Java [CAPS 6.3 Installation GUI](http://www.oracle.com/pls/topic/lookup?ctx=&id=JCAPSINSTGUIinst_uploader_t)*
- ["Installing Components Using the NetBeans IDE Update Center" in](http://www.oracle.com/pls/topic/lookup?ctx=&id=JCAPSINSTGUIinst_netbeans_javaee_t) *Using the Oracle Java [CAPS 6.3 Installation GUI](http://www.oracle.com/pls/topic/lookup?ctx=&id=JCAPSINSTGUIinst_netbeans_javaee_t)*
- ["Installing Plugins Using Enterprise Manager Web Applications Manager" in](http://www.oracle.com/pls/topic/lookup?ctx=&id=JCAPSINSTGUIinst_em_webappmanager_t) *Using the [Oracle Java CAPS 6.3 Installation GUI](http://www.oracle.com/pls/topic/lookup?ctx=&id=JCAPSINSTGUIinst_em_webappmanager_t)*

# **Starting and Stopping Java CAPS**

Java CAPS provides shortcuts to the executable files that start the various components. To start and stop Java CAPS after the initial installation, navigate to the Java CAPS install directory or to the directory where the component is installed that you want to start or stop. Run the appropriate command. The commands are listed at["Starting and Stopping Java CAPS" in](http://www.oracle.com/pls/topic/lookup?ctx=&id=JCAPSINSTGUIinst_start_stop_t) *Using [the Oracle Java CAPS 6.3 Installation GUI](http://www.oracle.com/pls/topic/lookup?ctx=&id=JCAPSINSTGUIinst_start_stop_t)*.

# **Running Java CAPS as aWindows Service**

After you install Java CAPS, you can create a Windows Service for the Java CAPS domain in GlassFish by running a script that uses a tool provided with GlassFish ES specifically for this purpose. For information and instructions, see ["Creating a Windows Service for the GlassFish](http://www.oracle.com/pls/topic/lookup?ctx=&id=JCAPSINSTGUIinst_trouble_winservice_r) Domain" in *[Using the Oracle Java CAPS 6.3 Installation GUI](http://www.oracle.com/pls/topic/lookup?ctx=&id=JCAPSINSTGUIinst_trouble_winservice_r)*.

# **Increasing the NetBeans Heap Size**

When running certain Java CAPS components, such as the HL7 Message Library, you may need to increase the NetBeans heap size to improve performance. For information and instructions, see ["Increasing the NetBeans IDE Heap Size" in](http://www.oracle.com/pls/topic/lookup?ctx=&id=JCAPSINSTGUIinst_increase_heap_size_t) *Using the Oracle Java CAPS 6.3 Installation [GUI](http://www.oracle.com/pls/topic/lookup?ctx=&id=JCAPSINSTGUIinst_increase_heap_size_t)*.

# <span id="page-25-0"></span>**WorkingWith the Repository**

Once you have installed all components and have a running Repository, you need to connect to the Repository from NetBeans in order to work with Repository components and projects. For information and instructions, see ["Connecting to the Java CAPS Repository From the NetBeans](http://www.oracle.com/pls/topic/lookup?ctx=&id=JCAPSINSTGUIinst_start_rep_from_netbeans_t) IDE" in *[Using the Oracle Java CAPS 6.3 Installation GUI](http://www.oracle.com/pls/topic/lookup?ctx=&id=JCAPSINSTGUIinst_start_rep_from_netbeans_t)*.

After you connect to the Repository from NetBeans, you can import projects that were created in previous versions. For information and instructions, see ["Importing Non-JBI Based Java](http://www.oracle.com/pls/topic/lookup?ctx=&id=JCAPSINSTGUIinst_adapt_importsample_t) CAPS Sample Projects" in *[Using the Oracle Java CAPS 6.3 Installation GUI](http://www.oracle.com/pls/topic/lookup?ctx=&id=JCAPSINSTGUIinst_adapt_importsample_t)*.